## **KTS DIAGNOSTICS MADE ESI**

NONC Tecnologia para a vida

Junho 2023

# LIÇÃO N.º 3: PESQUISAR E EXECUTAR FUNÇÕES DE ASSISTÊNCIA TÉCNICA

Bem-vindo ao terceiro guia breve da nossa série de dicas úteis para ajudar a sua oficina a maximizar o potencial do seu software ESI[tronic] 2.0 da Bosch. Ao longo de cada lição, vamos ajudá-lo a aumentar os seus conhecimentos – indo desde o básico até às nossas dicas mais avançadas de especialistas.

### **POUPE TEMPO VALIOSO COM AS FUNÇÕES DE ASSISTÊNCIA TÉCNICA**

No nosso número anterior demos uma vista de olhos mais detalhada sobre como os técnicos podem rápida e facilmente executar uma verificação de diagnóstico completa do veículo com a ferramenta 'Visão Geral do Sistema'. Permitindo-lhes identificar problemas intermitentes, problemas técnicos pendentes ou dificuldades que o condutor ou cliente possam não estar conscientes – com o toque de um botão.

Neste pequeno guia, daremos o próximo passo lógico com a ferramenta 'Funções de Assistência Técnica'. Ao colocar todas as tarefas que necessita na ponta dos seus dedos para completar um serviço num veículo específico – em segundos – 'Funções de Assistência Técnica' é uma das funcionalidades mais fáceis de usar que

o seu software Bosch ESI[tronic] 2.0 tem para oferecer. Vejamos como funciona.

#### **ACEDER AS FUNÇÕES DE ASSISTÊNCIA TÉCNICA**

A ferramenta 'Funções de Assistência Técnica' no ESI[tronic] 2.0 irá guiá-lo precisamente para a ECU correta para a função escolhida – sem necessidade de pesquisas extensivas ou qualquer conhecimento prévio sobre a marca ou modelo do veículo em que estão a trabalhar.

É uma grande poupança de tempo para identificar e executar rapidamente as tarefas mais comuns, desde os restabelecimentos de manutenção e mudanças de pneus até à substituição do fluido dos travões e das pastilhas.

#### **COMO IDENTIFICAR AS RESPETIVAS TAREFAS DE SERVIÇO**

#### **PASSO 1**

Depois de ter selecionado o veículo (ver lição 2) abra o menu Diagnóstico e clique no botão Funções de Assistência Técnica. (ver Fig 1).

#### **PASSO 2**

Ao selecionar 'Tarefas de Assistência' ser-lhe-á apresentada uma lista de possíveis tarefas de assistência para o veículo selecionado (ver Fig 1).

#### **PASSO 3**

Basta clicar duas vezes na tarefa de serviço que deseja executar e o ESI[tronic] 2.0 irá levá-lo diretamente para a função correta na ECU correspondente (veja a Fig. 2).

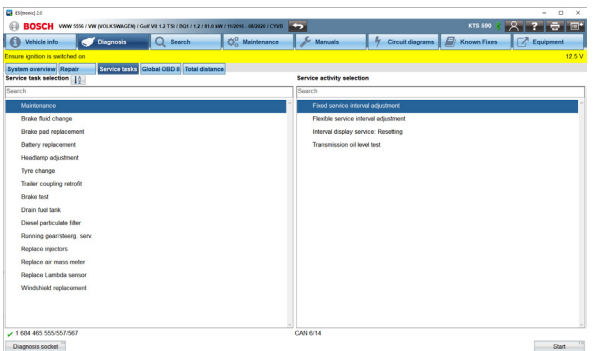

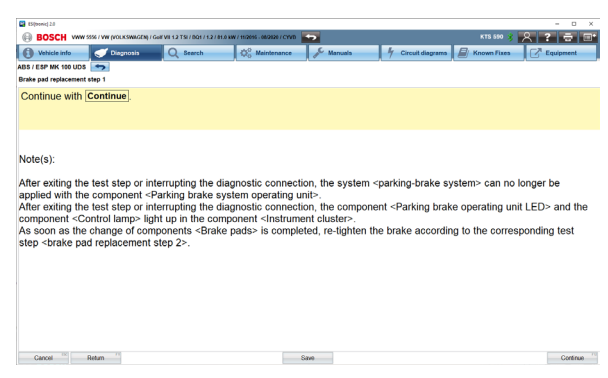

### **KTS DIAGNOSTICS MADE ESI**

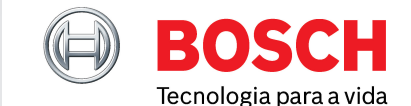

Junho 2023

#### **PASSO 4**

Os utilizadores também podem pesquisar tarefas específicas ou desejadas na barra de pesquisa (ver Fig 3). O ESI[tronic] 2.0 permitir-lhe-á pesquisar facilmente qualquer tipo de tarefa disponível e dizer exatamente qual a ECU a utilizar – sem necessidade de pesquisa extensiva ou qualquer conhecimento prévio sobre a marca ou modelo do veículo em que estão a trabalhar.

Lembre-se: o ESI[tronic] 2.0 também indicará se uma tarefa de serviço específica não requer programação no veículo em questão para garantir que não perde tempo com buscas desnecessárias ou que realiza mais trabalho do que o necessário (ver Fig 4).

#### **TIRAR O MÁXIMO PARTIDO DA FUNÇÃO QUILOMETRAGEM**

A 'Função Quilometragem' é outra ferramenta muito útil para poupar tempo. Ao ler e consolidar todos os dados de quilometragem nas várias unidades de controlo do veículo – pode aproveitar esta funcionalidade para obter uma visão geral precisa e eficiente de toda a informação de quilometragem armazenada no veículo. Tudo com um único clique (ver Fig 5)

Particularmente útil para compreender se a quilometragem de um veículo foi alterada quando se realizam trabalhos em nome de companhias de seguros, peritos e avaliadores que procuram preparar um relatório de avaliação, quando devolvem carros às companhias de leasing ou para dar uma imagem precisa aos concessionários de automóveis que comercializam carros usados.

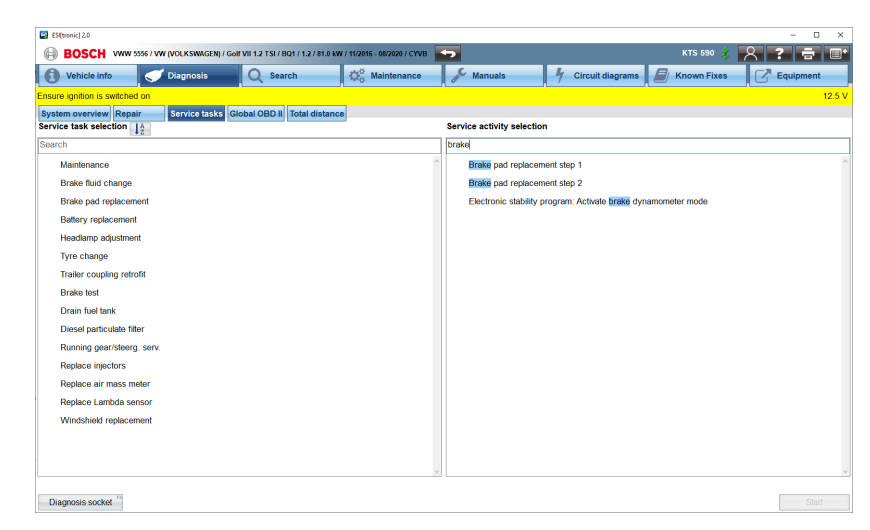

**Figura 3**

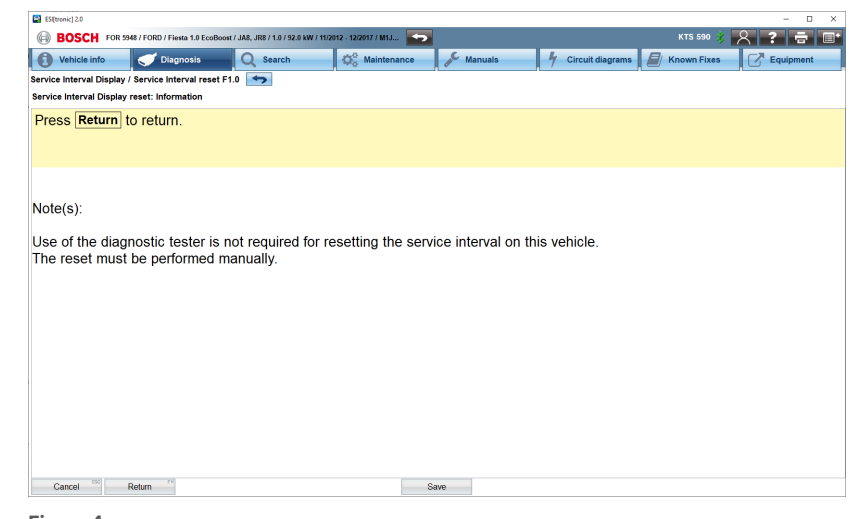

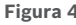

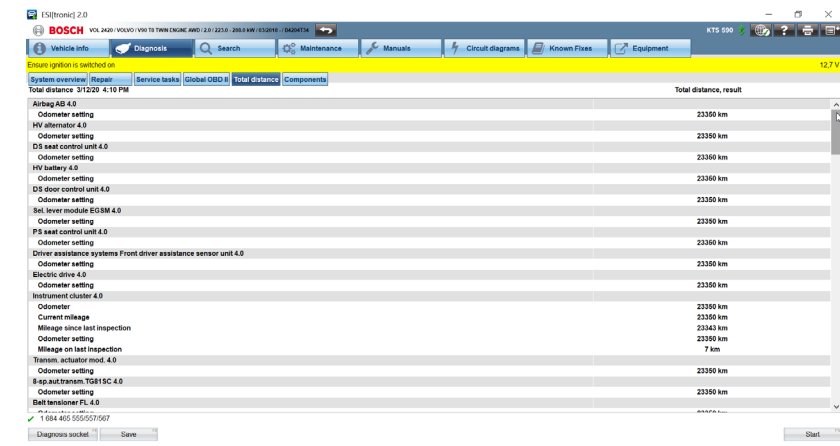

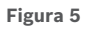

## **KTS DIAGNOSTICS MADE ESI**

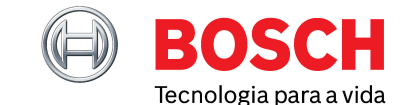

Junho 2023

#### **É FUNDAMENTAL TER SEMPRE O SEU SISTEMA ATUALIZADO**

Lembre-se que verificar se o seu KTS/ ESI[tronic] 2.0 está a fazer as últimas atualizações de software é crucial para maximizar as capacidades das ferramentas à sua disposição.

Ao utilizar o nosso software mais recente, pode ter a certeza de que quaisquer atualizações de software online serão descarregadas automaticamente pelo Diagnostic Download Manager em segundo plano (ver Fig 6). Com tamanhos máximos de download reduzidos, nunca foi tão fácil garantir que

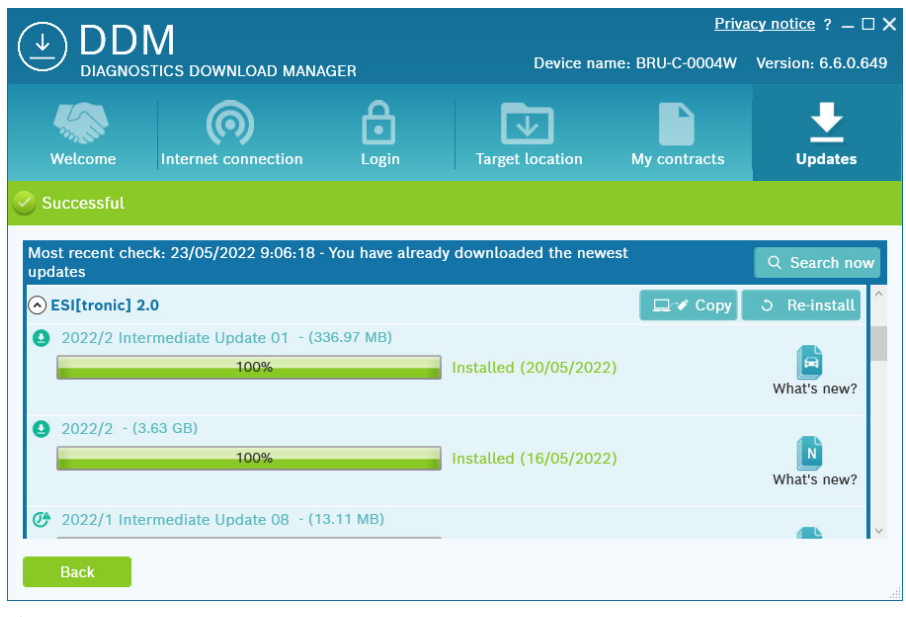

**Figura 6**

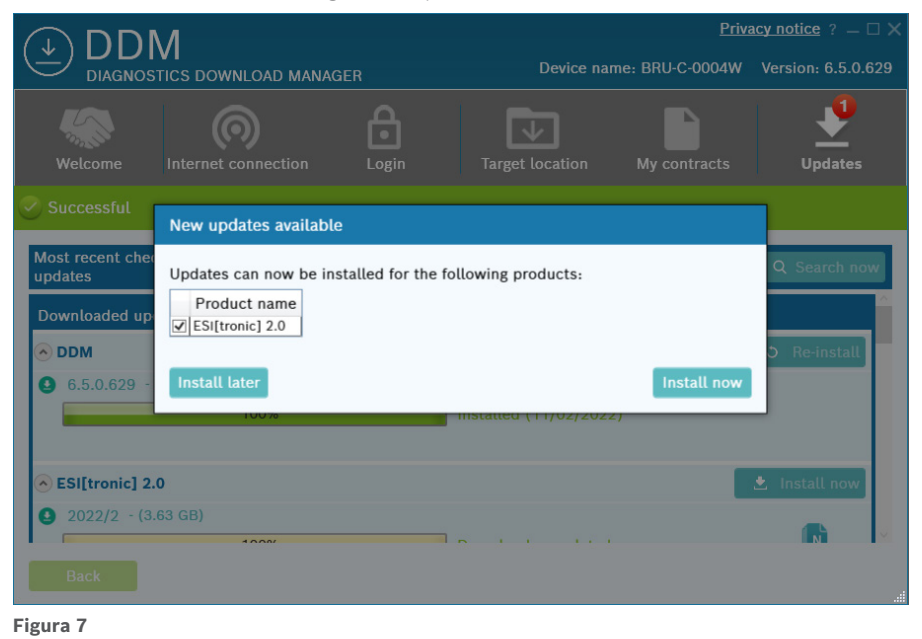

tem sempre a mais recente cobertura de diagnóstico funcional e que se mantém atualizado com todas as melhorias nos sistemas de diagnóstico existentes.

No entanto, para garantir que beneficia destas atualizações online, terá de aplicar manualmente todas as atualizações de software do sistema local e confirmar a instalação das atualizações de software descarregadas. Se estas atualizações forem ignoradas, pode acabar com funcionalidade reduzida e informação incompleta ou desatualizada. Para ter a certeza de que não vai perder nada, basta clicar uma vez no botão 'Instalar agora' e o DDM fará o resto - instalando cada atualização disponível no seu computador (ver Fig. 7).

#### **O QUE LER A SEGUIR?** (i